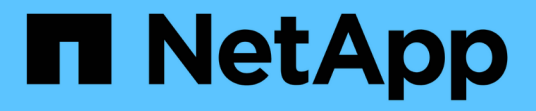

# 存取**SnapManager** 功能

SnapManager for SAP

NetApp April 19, 2024

This PDF was generated from https://docs.netapp.com/zh-tw/snapmanager-sap/windows/task-verify-thesnapmanager-windows-host-server-status.html on April 19, 2024. Always check docs.netapp.com for the latest.

# 目錄

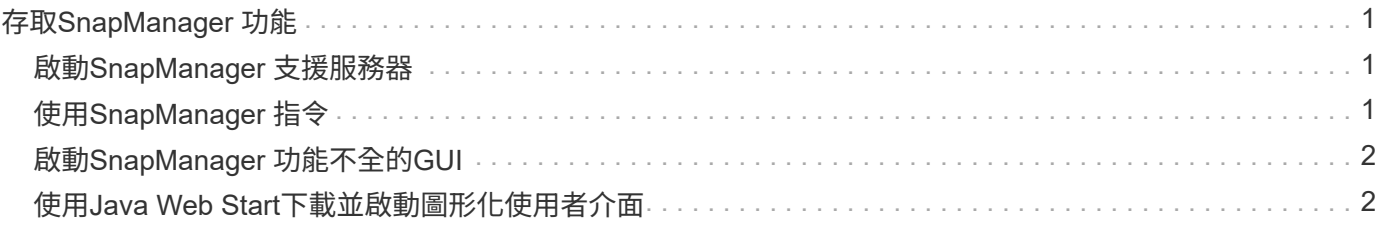

# <span id="page-2-0"></span>存取**SnapManager** 功能

您可以SnapManager 使用命令列介面(CLI)或圖形使用者介面(GUI)來存取功能。

您可以SnapManager 透過下列方式執行不同的功能:

• 在與資料庫主機位於相同網路的主機上的CLI中輸入命令。

如需所有命令的清單及其選項和引數的說明、請參閱命令參考一章。

- 若要存取CLI、請按一下\*開始\*>\*所有程式\*>\* NetApp **>** SnapManager 針對SAP\***\*>\***啟動**SMSAP**命令列介面 (**CLI**)。
- 存取與資料庫主機位於同一個網路中的主機上的GUI。

GUI提供簡單易用的精靈、可協助您執行不同的作業。

• 使用SAP BR\*工具命令。

## <span id="page-2-1"></span>啟動**SnapManager** 支援服務器

您SnapManager 可以使用Windows服務來啟動此伺服器。

#### 步驟

- 1. 按一下\*開始\*>\*控制台\*>\*管理工具\*>\*服務\*。
- 2. 在「服務」視窗中、選取「NetApp SnapManager 3.3 for SAP」。
- 3. 您可以使用下列三種方式之一來啟動伺服器:
	- 在左側面板中、按一下\* Start\*。
	- 在NetApp SnapManager 3.3 for SAP上按一下滑鼠右鍵、然後從下拉式功能表中選取\* Start\*。
	- 按兩下NetAppSnapManager 3.3 for SAP、然後在「Properties(屬性)」視窗中、按一下「\* Start\*( 開始\*)」。

### 驗**SnapManager** 證「不支援主機伺服器」狀態

伺服器必須在執行中、才能執行命令或啟動SnapManager 執行功能。您必須先確認伺服器 的狀態、才能執行任何作業。

#### 步驟

- 1. 在「服務」視窗中、選取SnapManager 「針對SAP的資訊」。
- 2. 在「Status(狀態)」欄中檢視狀態。

## <span id="page-2-2"></span>使用**SnapManager** 指令

啟動SnapManager 完整套主機伺服器之後、SnapManager 您可以在主機上的提示字元輸 入命令來使用支援功能。

步驟

1. 若要執行作業:

◦ 如果是Windows主機、請前往\* Start\*>\* All Programs\*>\* NetApp\*>\* SnapManager 適用於SAP\*的\*支 援\*>\*啟動SMSAP命令列介面(CLI)\*

## <span id="page-3-0"></span>啟動**SnapManager** 功能不全的**GUI**

如果SnapManager 主機上安裝了支援功能、請SnapManager 從程式清單中選取程式、以 啟動支援功能的圖形化使用者介面(GUI)。

### 您需要的產品

• 確認SnapManager 已啟動伺服器。

### 關於這項工作

您可以SnapManager 使用下列其中一種方法來啟動圖形使用者介面:

- 在這個主機中、按一下SnapManager 開始>\*所有程式\*>\* NetApp **>** SnapManager 適用於SAP\*的\*支援\*>\*啟 動SMSAP GUI \*。
- 如果SnapManager 主機上未安裝支援功能、請使用Java Web Start來下載SnapManager 支援功能的元件並 啟動GUI。

### <span id="page-3-1"></span>使用**Java Web Start**下載並啟動圖形化使用者介面

如果SnapManager 主機上未安裝支援功能、您可以使用Java Web Start。Java Web Start 會下載SnapManager 各種元件、並啟動圖形化使用者介面(GUI)。支援的JRE版本為 1.5、1.6和1.7。

### 您需要的產品

您必須確保符合下列條件:

- 執行中的是這個伺服器。SnapManager
- 網頁瀏覽器視窗隨即開啟。

#### 步驟

1. 在Microsoft Internet Explorer網頁瀏覽器視窗中、輸入「https://smsap-server.domain.com:port`」。

「msap-server.domain.com」是安裝SnapManager 了支援的完整主機名稱和網域、而「port」則 是SnapManager 支援該伺服器的偵聽連接埠(預設為27314)。

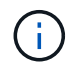

您必須在瀏覽器視窗中輸入「https」。

此時會顯示一個對話方塊、顯示下列訊息。

「這是一個對話方塊、顯示站台的安全性憑證有問題…您要繼續嗎?」訊息

1. 按一下「是」或「繼續」。

 $\binom{1}{1}$ 

(†

2. 按一下標有\*按一下這裡以下載並安裝JRE 6.0和應用程式\*的連結。

此時會顯示標有「Download Java Web Start(下載Java Web Start)」的連結、並顯示下列訊息。

「此網站可能需要下列的ActiveX控制項:Java Plug-in 1.6」… "按一下這裡進行安裝"

- 1. 在\* Install\*視窗中、執行下列步驟:
	- a. 按一下標示為「Click here to install....」的訊息

畫面會顯示\*安裝ActiveX控制項\*功能表。

b. 選取\*安裝ActiveX控制項…\*。

此時會顯示下列訊息。

「Internet Explorer -安全性警告」包含下列文字:「您要安裝此軟體嗎?名稱:Java Plug-in 1.6'

1. 按一下「安裝」。

此時會顯示適用於「J2SE執行時間環境1.6」安裝程式的「Java Plug-in 1.6」視窗。

2. 按一下「安裝」。

畫面會顯示一個視窗、要求您安裝「J2SE執行時間環境1.6」。。在「Install(安裝)」視窗中、執行下列 步驟:

- 3. 在\*授權合約\*頁面上、選取\*我接受授權合約\*中的條款、然後按一下\*下一步\*。
- 4. 在「安裝類型」頁面上、選取「典型」、然後按「下一步」。
- 5. 在\* Installation completed(安裝完成)視窗中、按一下 Finish(完成)。

開始下載。SnapManager

出現「您要儲存此檔案嗎?」訊息的「檔案下載」對話方塊此時會顯示application.jnlp。。在\*檔案下載\*視 窗中、執行下列步驟:

- 6. 在Windows用戶端上安裝最新版本的JRE 1.6。
- 7. 執行下列命令確認是否已安裝Java:「Java -version」

輸出應指出Java 1.6.0 24版 (Java 1.6版)或更新版本。

8. 將Windows組態設定變更為一律使用程式Java Web Start啟動器開啟副檔名為jnlp的檔案。

變更Windows組態設定的步驟會因您使用的Windows版本而有所不同。

9. 輸入SnapManager 您在步驟1中指定的URL。

從Windows用戶端開始下載此功能、並顯示下列警告SnapManager

畫面會顯示「安全性」對話方塊

1. 請執行下列步驟。

訊息內容和按鈕標籤會因平台而異。

a. 在「警告**-**安全性」對話方塊中、按一下「是」。

隨即顯示對話方塊。

b. 在主機名稱不相符對話方塊中、按一下\*執行\*。

「警告-安全性」對話方塊SnapManager 中會顯示一則訊息、說明該應用程式的簽名。

c. 按一下「執行」。

隨即顯示一個對話方塊、標題為「Java Installer - Security Warning"(Java安裝程式-安全性警告)」、 並顯示下列訊息。

「警告安全性:應用程式的數位簽章有錯誤。您想要執行應用程式嗎

1. 按一下「執行」。

瀏覽器會下載SnapManager 並啟動適用於SAP GUI的功能。

#### 版權資訊

Copyright © 2024 NetApp, Inc. 版權所有。台灣印製。非經版權所有人事先書面同意,不得將本受版權保護文件 的任何部分以任何形式或任何方法(圖形、電子或機械)重製,包括影印、錄影、錄音或儲存至電子檢索系統 中。

由 NetApp 版權資料衍伸之軟體必須遵守下列授權和免責聲明:

此軟體以 NETAPP「原樣」提供,不含任何明示或暗示的擔保,包括但不限於有關適售性或特定目的適用性之 擔保,特此聲明。於任何情況下,就任何已造成或基於任何理論上責任之直接性、間接性、附隨性、特殊性、懲 罰性或衍生性損害(包括但不限於替代商品或服務之採購;使用、資料或利潤上的損失;或企業營運中斷),無 論是在使用此軟體時以任何方式所產生的契約、嚴格責任或侵權行為(包括疏忽或其他)等方面,NetApp 概不 負責,即使已被告知有前述損害存在之可能性亦然。

NetApp 保留隨時變更本文所述之任何產品的權利,恕不另行通知。NetApp 不承擔因使用本文所述之產品而產 生的責任或義務,除非明確經過 NetApp 書面同意。使用或購買此產品並不會在依據任何專利權、商標權或任何 其他 NetApp 智慧財產權的情況下轉讓授權。

本手冊所述之產品受到一項(含)以上的美國專利、國外專利或申請中專利所保障。

有限權利說明:政府機關的使用、複製或公開揭露須受 DFARS 252.227-7013(2014 年 2 月)和 FAR 52.227-19(2007 年 12 月)中的「技術資料權利 - 非商業項目」條款 (b)(3) 小段所述之限制。

此處所含屬於商業產品和 / 或商業服務(如 FAR 2.101 所定義)的資料均為 NetApp, Inc. 所有。根據本協議提 供的所有 NetApp 技術資料和電腦軟體皆屬於商業性質,並且完全由私人出資開發。 美國政府對於該資料具有 非專屬、非轉讓、非轉授權、全球性、有限且不可撤銷的使用權限,僅限於美國政府為傳輸此資料所訂合約所允 許之範圍,並基於履行該合約之目的方可使用。除非本文另有規定,否則未經 NetApp Inc. 事前書面許可,不得 逕行使用、揭露、重製、修改、履行或展示該資料。美國政府授予國防部之許可權利,僅適用於 DFARS 條款 252.227-7015(b) (2014年2月) 所述權利。

商標資訊

NETAPP、NETAPP 標誌及 <http://www.netapp.com/TM> 所列之標章均為 NetApp, Inc. 的商標。文中所涉及的所 有其他公司或產品名稱,均為其各自所有者的商標,不得侵犯。